#### **Getting Started**

1. Insert the RF Hub into the USB port on your computer. Press the RF Hub and press the Hub on the Dual Board until the blue dot stops flashing. You may need to "Match" the device. Do this by going to the eInstruction icon, Device Manager, Options, and Discover devices.

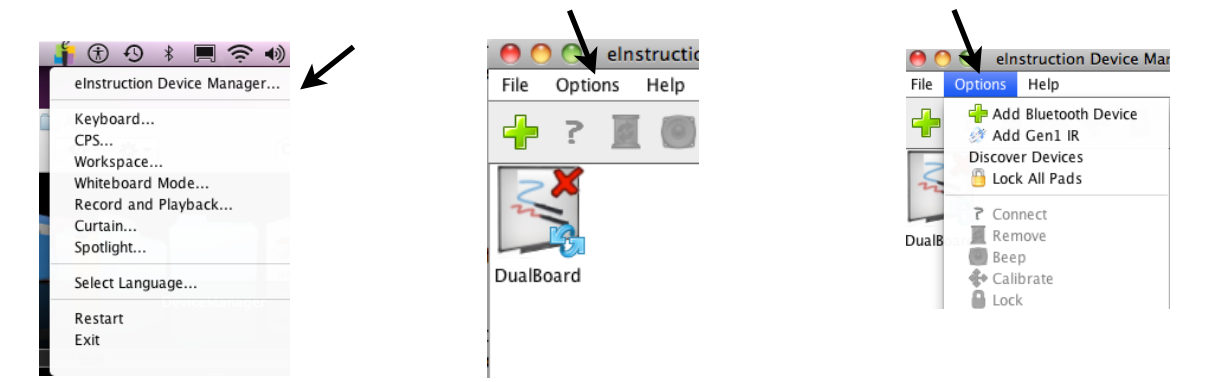

2. Now calibrate the Dual Board. You can use the icon on the board or you can calibrate from the Device Manager Window. Once it is calibrated, it is ready to use as a wireless mouse.

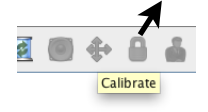

- 3. Launch the Workspace software and the InterWrite Workspace toolbar should appear on your desktop. Choosing a tool takes you into Workspace. You can use any of the tools on the default toolbar or you can customize your toolbar by going to "PREFERENCES" and "CUSTOMIZE TOOLBAR".
- 4. Choosing the Mouse takes you back to your active desktop.

#### **The Pen**

- 1. The interactive Pen acts as the mouse for the DualBoard.
- 2. The pen opens applications, files, websites, etc. The rocker bar on the pen reacts as illustrated below:

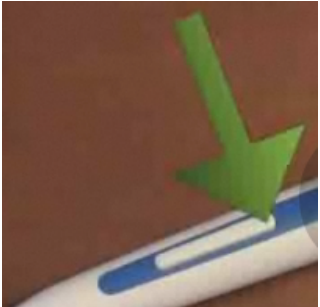

*eInstruction DualBoard Handout.pages C. Jones October 2011*

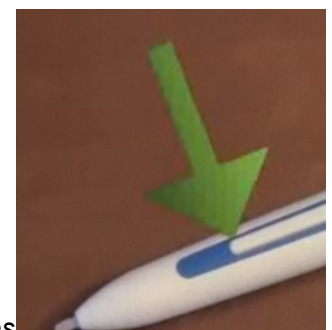

**Right Click Double Click Single Left Click**

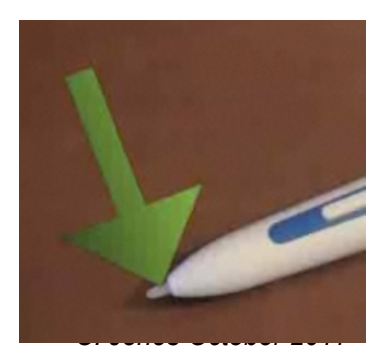

### The Interwrite Workspace Toolbar ~eInstruction InterWrite Dual Board~

Ō.

Vo

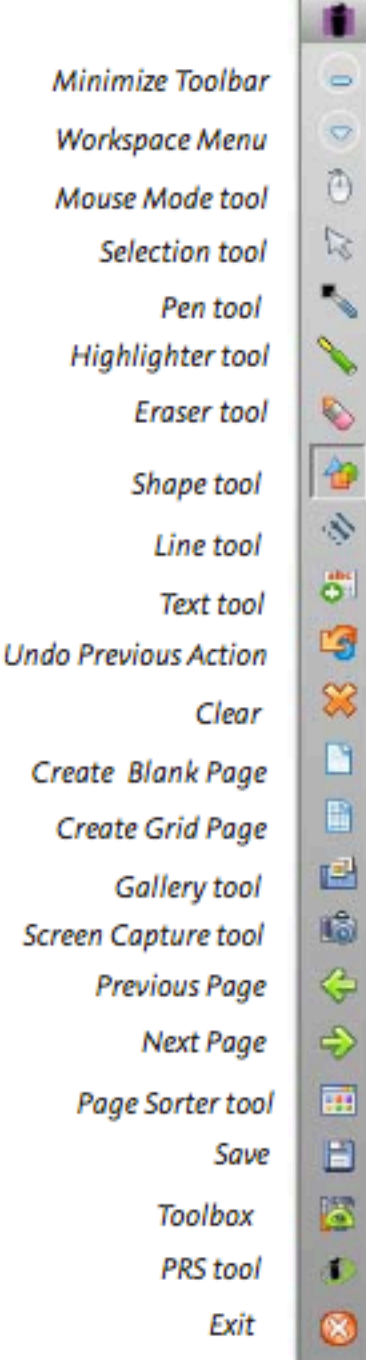

When you start up Interwrite Workspace in Interactive Mode, the Toolbar displays, along the right side of the projected desktop image, At that time, Workspace is in Mouse Mode.

Use your Interwrite Pen to select the Pen tool from the Toolbar. Select a capture option from the Capture dialog, click on the window, or click and drag to capture a portion of the screen.

Your capture is displayed in the Annotation Window, Or, you can start up Annotation Mode by selecting one of the Page Creation Tools.

The page type you select is displayed in the Annotation Window and the Pen tool is automatically selected.

Once the Annotation Window is open, you can begin writing or drawing on the page.

**Note:** This Toolbar is specifically for the Mac. If you look online and find a different toolbar, the PC Toolbar has different, and more :( options. I spoke at length with Juan at eInstruction and he assured me they are working very hard to provide the same tools for the Mac as they have for the PC. So, if you find pre-made lessons online, understand some options in the lesson may not available to you at this time if it was created for a PC.

æ

*eInstruction DualBoard Handout.pages C. Jones October 2011*

#### **Adding and Sorting Workspace Pages**

1. In Workspace, use the Toolbar to add a blank page. You can continue to add pages using this toolbar option. See #1 on the diagram.

2. You can view your pages by scrolling with the forward and back arrows. See #2 on the diagram.

3. In Page Sorter View you can easily view the order of your pages and can click and drag to reorder them. See #3 on the diagram.

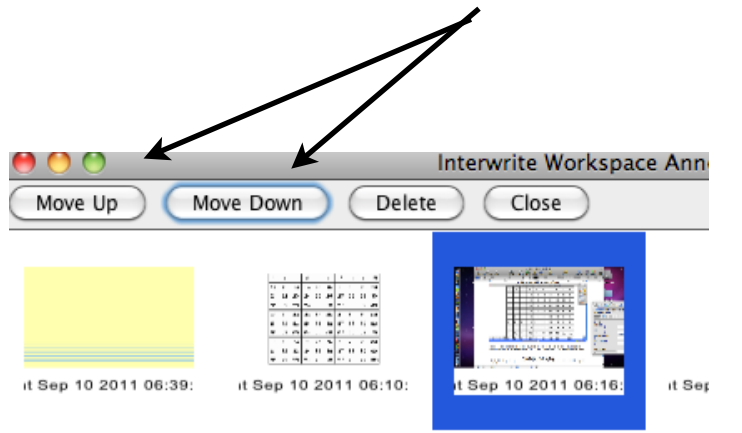

#### **Workspace Toolbar**

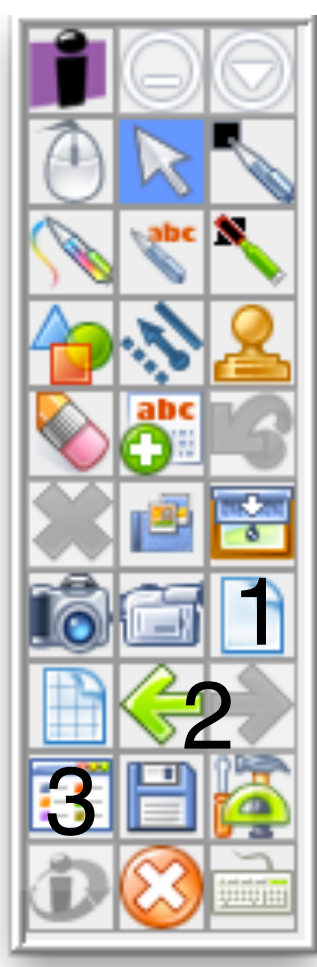

### **Using the Pen Tool**

1. When you choose a pen tool, you can change the color, the width, the style, etc. of the pen.

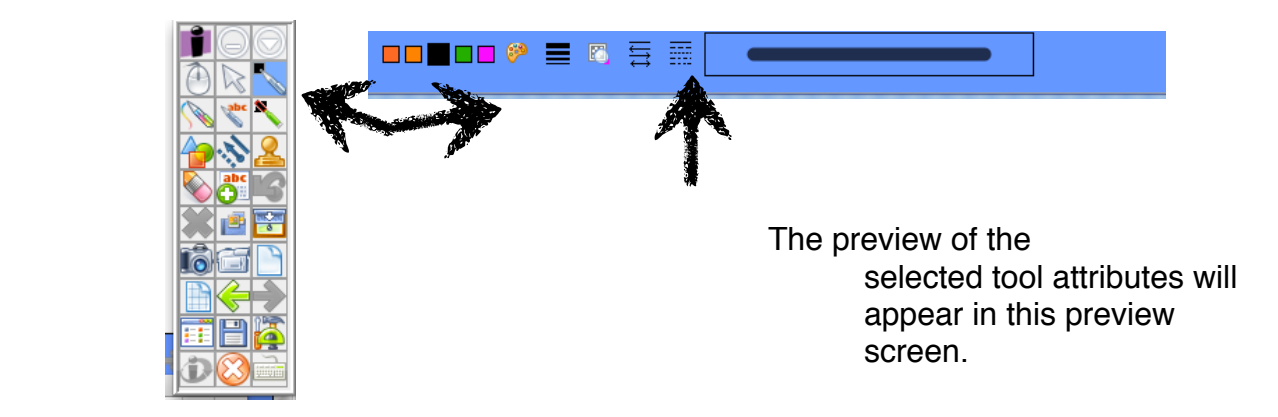

2. You can also choose a highlighter. The highlighter has three attributes: 1) Freehand highlighting, 2) Box highlighting, and 3) Oval highlighting. Remember, when you choose an active tool, the tool attributes appear at the bottom of the screen.

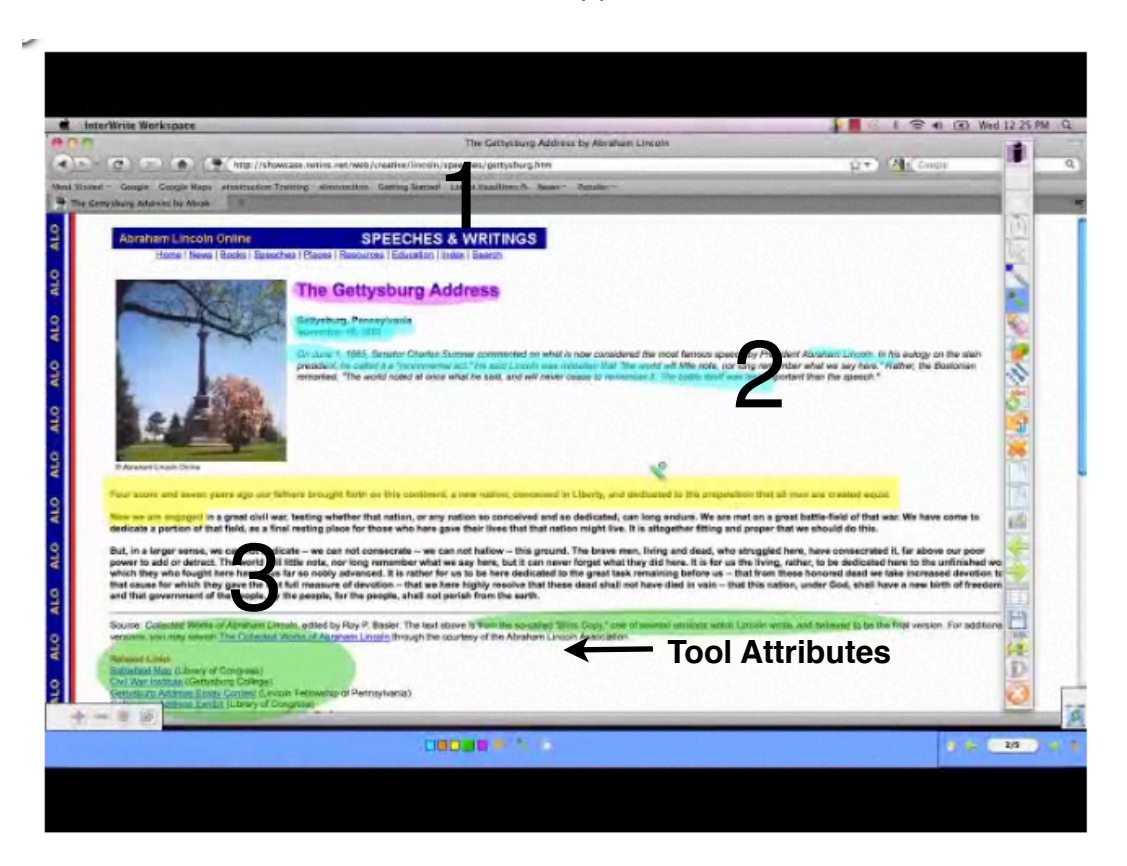

3. There are many tool options available, such as Curtain, Video Record and Playback, Screen Capture, Stamps, etc.

### **The Gallery**

#### **Using InterWrite Gallery Pics/Images**

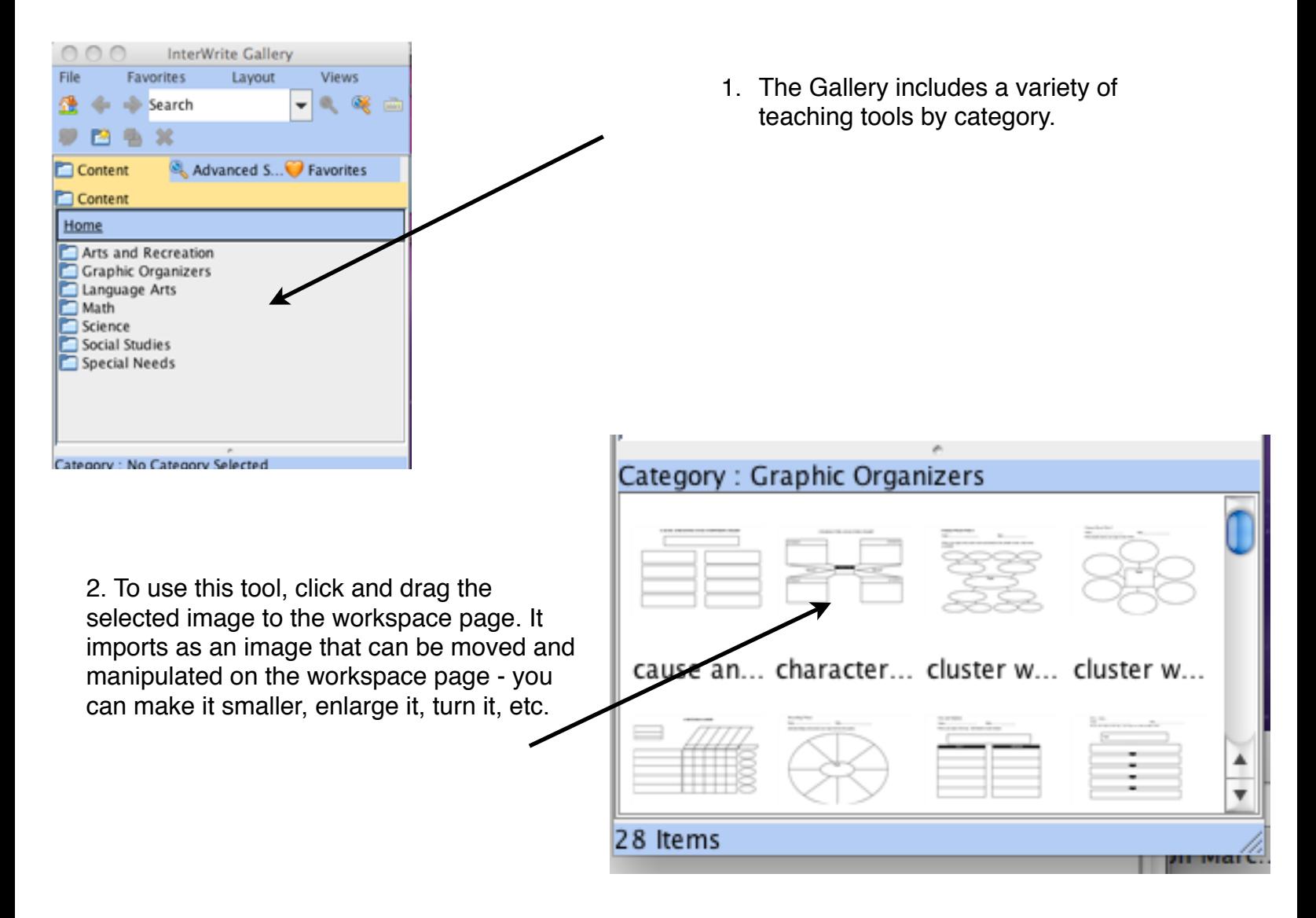

**Using InterWrite Gallery Backgrounds**

Some tools in the gallery come in as backgrounds. When this was dragged to the Workspace page, it came in as a background. That means, unlike coming in as an image/pic, it can't be moved, enlarged, turned, manipulated, etc. It actually becomes the background on the page.

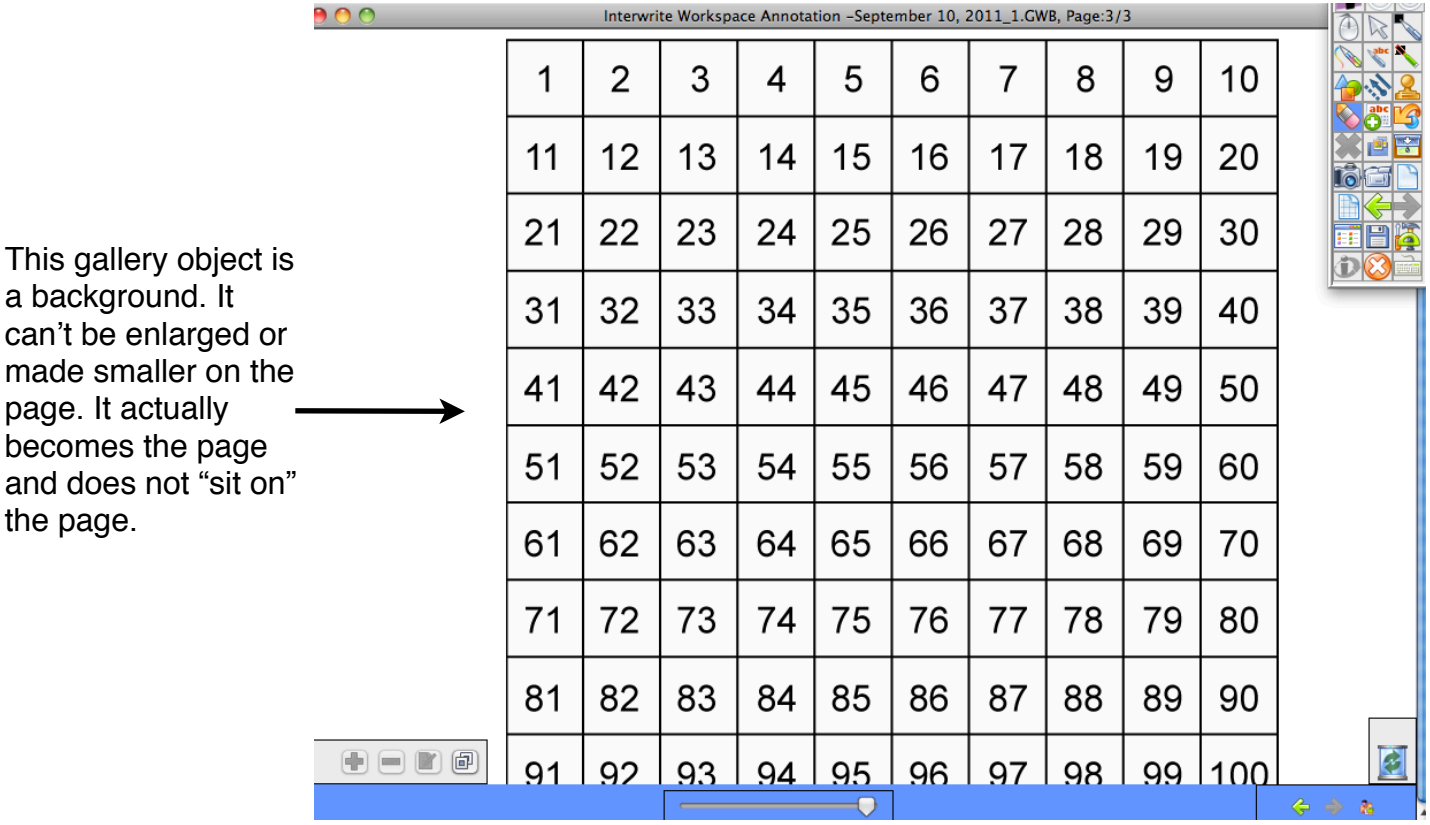

#### **Using InterWrite Gallery Sims**

Another option to bring an object onto the Workspace page is Sims. Sims are found in Preferences in the Workspace Toolbar. Sims are interactive tools that allow students to move and manipulate objects.

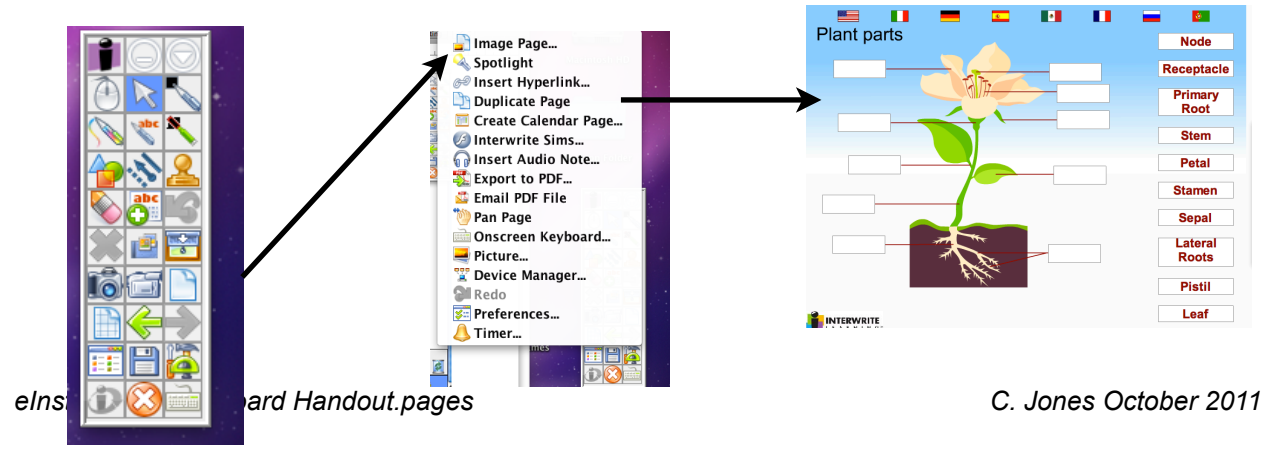

#### **Saving and Exporting your Files**

You can use various methods to save your InterWrite files.

1. To save your file without having the opportunity to name it, just click on the Save tool in the Gallery.

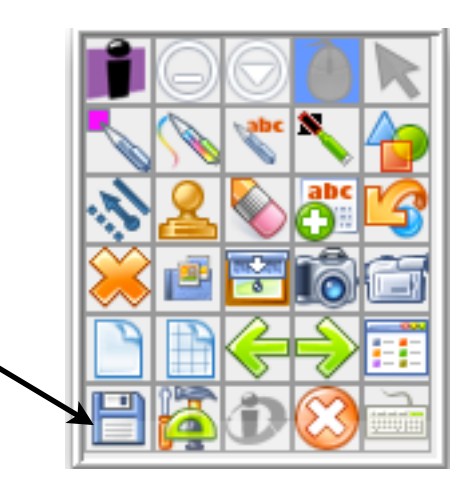

2. You can also click on the InterWrite Menu and choose where to save your file. You can also choose to export the file as HTML, a jpg, or as a PDF. If you would like

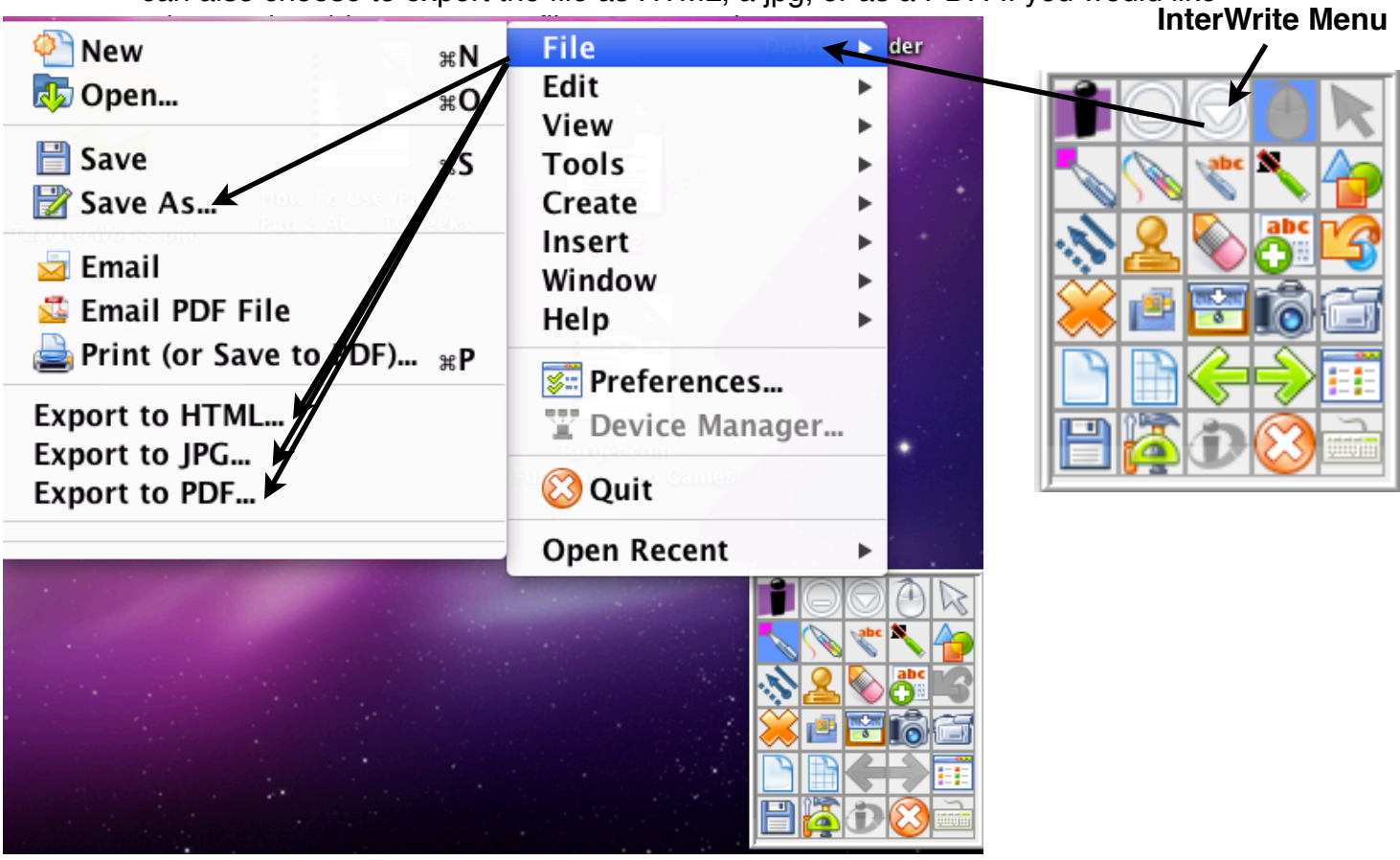

**VPort**

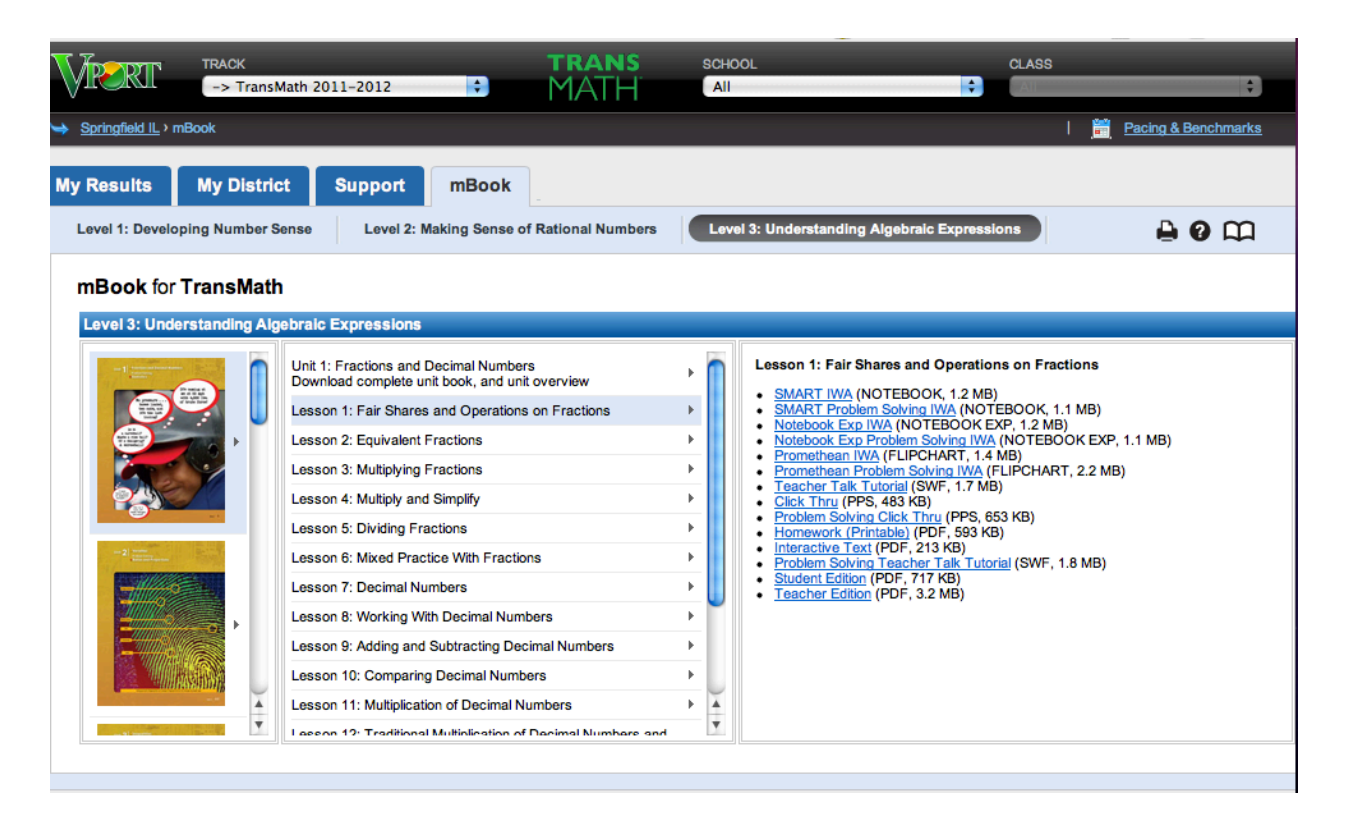

VPort provides numerous interactive lessons. However, the lessons are made using Notebook Software (which is from SmartBoard - what we don't have) and not Workspace Software (which is from eInstruction -- what we have). You can still use the lessons, however, it is important to understand the lessons may have components that are not compatible while running eInstruction InterWrite.

If you choose to make our own files, we suggest you use the eInstruction InterWrite Workspace software because it integrates fully with your einstruction board.